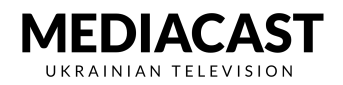

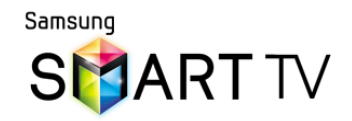

## **2012 E-Series Встановлення програми**

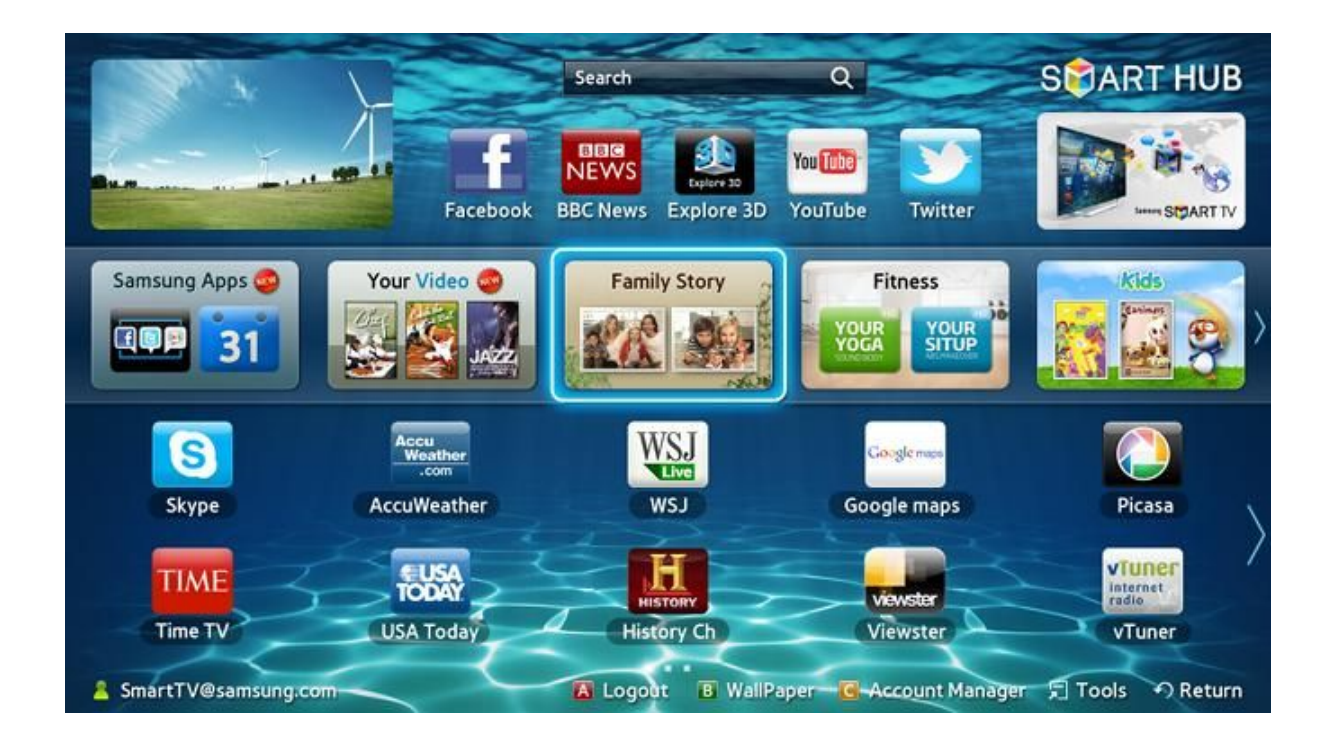

## **Щоб увійти як користувач**

- Відкрийте Smart Hub
- Натисніть "Інструменти" на пульті дистанційного керування
- Виберіть "Вхід"
- Виберіть обілковий запис Samsung
- Виберіть "develop" як індефікатор облікового запису Samsung
- Введіть "000000" у полі Пароль
- Введіть логін
- "develop" тепер має відображатися в нижньому лівому куті екрана Smart Hub під час входу у систему

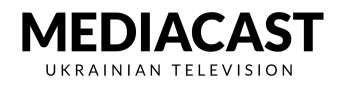

## **Щоб встановити/оновити програму Mediacast.TV**

- Відкрийте Smart Hub
- Підтвердіть, що ви увійшли в систему, як "Користувач"
- Натисніть "Інструменти" на пульті дистанційного керування
- Виберіть "Настройки"
- Виберіть "Розробка". Якщо цей пункт меню відсутній, то ви не ввійшли в систему , як "Користувач"
- Установіть прапорець "Погоджуюсь" із "Узгодою про надання послуг"
- Виберіть "OK"
- Виберіть "Встановлення ІР-адреси сервера"
- Введіть ІР-адресу **45.77.67.59**
- Виберіть "Синхронізація прикладних програм користувача"- це завантажить програму
- Після завантаження програми воно з'явиться на екрані SmartHub
- Виберіть додаток і насолоджуйтеся переглядом